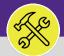

3.0

## ON BASE: HOW TO APPROVE A MILEAGE ENTRY

Provides guidance for Supervisors on approving or returning a mileage reimbursement entry in OnBase.

#### **DIRECTIONS:**

- From the main OnBase dashboard:
  - Tap on the **menu** button (hamburger menu) in the upper left corner of the window.
  - From the drop down menu, tap on Workflow.

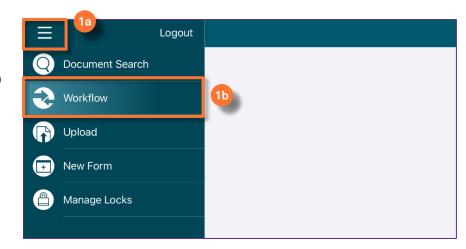

From the list of forms:

Tap on the Mileage Approval Process option.

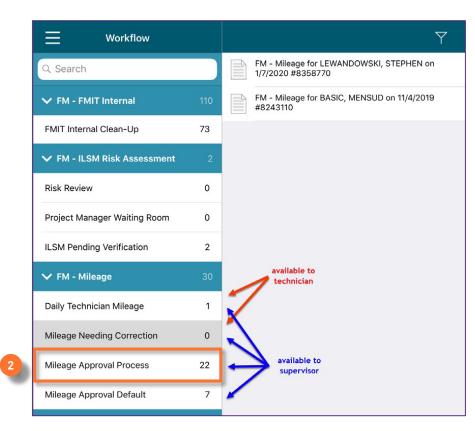

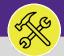

3.0

# ON BASE: HOW TO APPROVE A MILEAGE ENTRY

### **DIRECTIONS:**

- The Mileage Approval Process Workflow list will populate on the right pane:
  - 3 Tap on the mileage entry you want to edit.

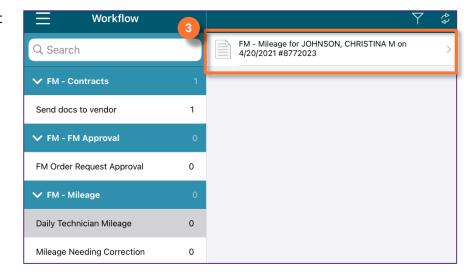

- To approve or reject the Mileage entry,
  - Tap on the **Checkbox** icon at the top right hand corner of the Mileage entry form.

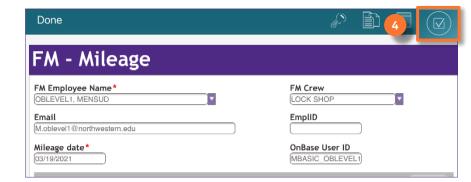

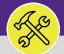

2.0

## ON BASE: HOW TO EDIT A MILEAGE ENTRY

#### **DIRECTIONS:**

5 AT

A Tasks popup window will open,

5 Tap on either the **Approve** or **Reject** options.

### **▼ INFORMATION**

The from will close automatically if you select approve.

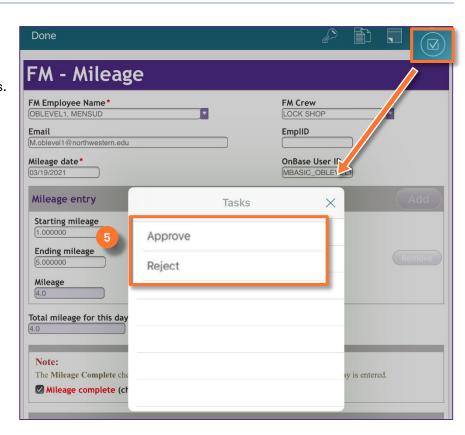

6

If the Mileage Form is rejected,

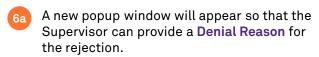

Please be specific when entering a reason for rejection.

Tap on the **Submit** button to save the Denial Reason.

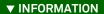

The Technician will receive an email with the **Denial Reason** once submitted.

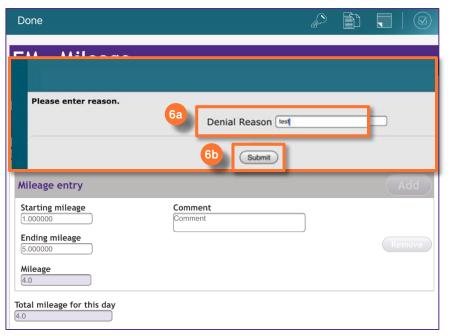